## **Upgraden naar Windows 11**

Controleer eerst of je PC voldoet aan de eisen voor Windows 11

1. Surf naar<https://www.microsoft.com/nl-be/windows/windows-11#pchealthcheck>

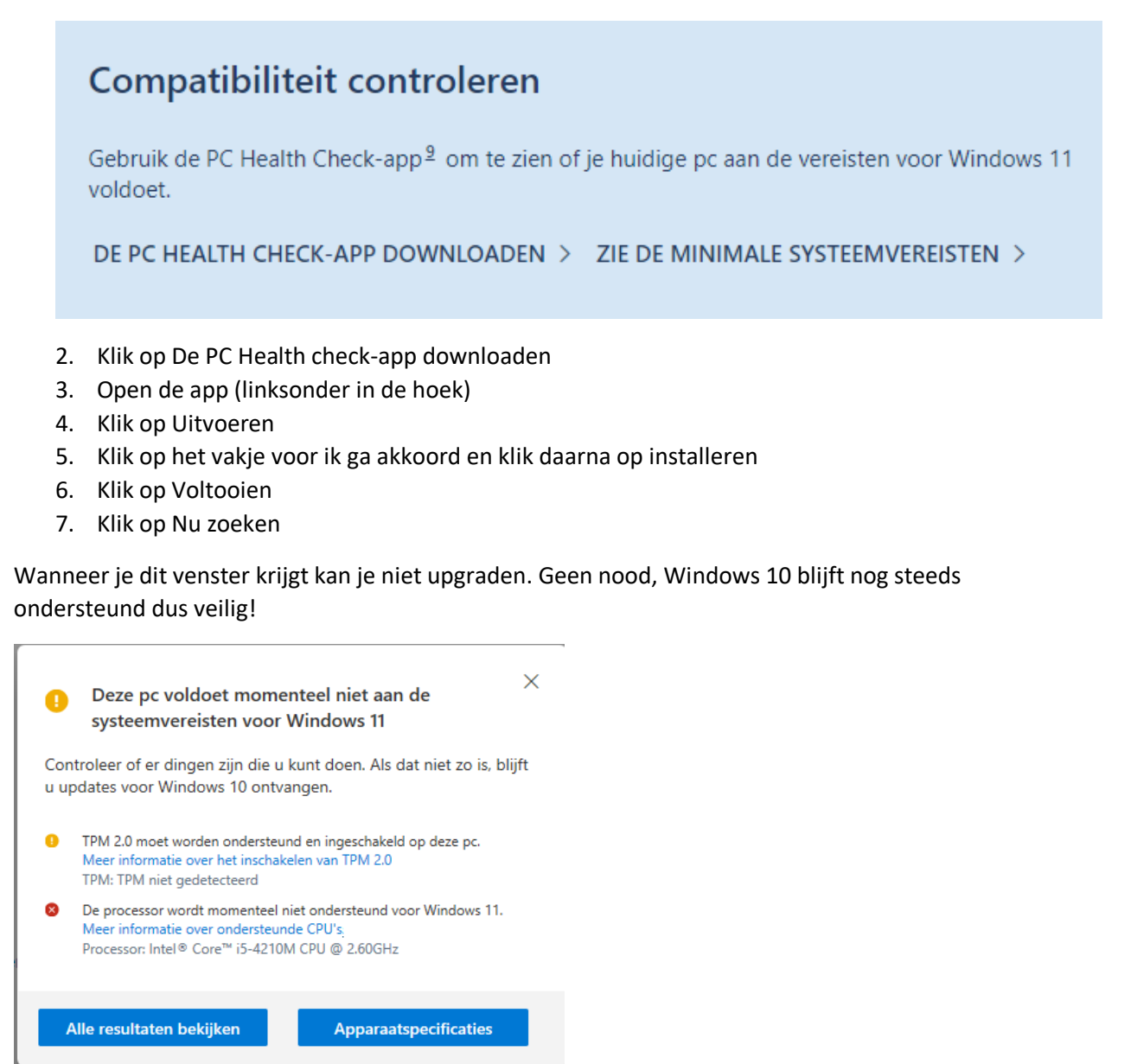

Is alles Ok? Installeer dan Windows 11!

- 1. Surf naar<https://www.microsoft.com/nl-nl/software-download/windows11>
- 2. (of zoek via Google naar Windows 11 download en kies het eerste resultaat)

## Windows 11-installatieassistent

Dit is de beste optie om Windows 11 op je huidige apparaat te installeren. Klik om te beginnen op Download nu

#### $\ominus$  Voordat je begint

### Je kunt de assistent gebruiken om:

· Een Windows 10-pc te upgraden naar Windows 11.

#### Controleer allereerst of je aan de volgende voorwaarden voldoet:

- · Je hebt een Windows 10-licentie. · Op je pc moet Windows 10 versie 2004 of hoger zijn geïnstalleerd om de installatieassistent te kunnen uitvoeren.
- · Je pc voldoet aan de Windows 11-apparaatspecificaties voor upgradevereisten en ondersteunde functies. Voor bepaalde functies is extra hardware vereist. We raden je ook aan de website van de fabrikant van je pc te bezoeken voor informatie over bijgewerkte stuurprogramma's en compatibele hardware.
- · Je pc moet 9 GB vrije schijfruimte hebben om Windows 11 te kunnen downloaden

## Doe het volgende als je de installatieassistent hebt gedownload:

- 1. Kies Uitvoeren. Je moet beheerder zijn om dit programma te kunnen uitvoeren. 2. Zodra het hulpprogramma bevestigt dat de hardware van het apparaat compatibel is, krijg je de licentievoorwaarden te zien. Kies Accepteren en installeren.
- 3. Klik zodra het hulpprogramma klaar is op de knop Nu opnieuw opstarten om de installatie op je pc te voltooien.
- 4. Het installeren van Windows 11 kan enige tijd duren en de pc wordt een paar keer opnieuw opgestart. Zorg dat je je pc niet uitschakelt.

Als je installatiemateriaal nodig hebt om Windows 11 op een andere pc of een ARM64apparaat te installeren, raadpleeg je 'Windows 11-installatiemedium maken'

Download nu

## 3. Klik op Download nu

Je download verschijnt in de linker beneden hoek. Klik hierop.

4. Klik op Ja als ze toestemming vragen.

**ED** Windows 11-installatieassistent

# Windows 11 installeren

Goed nieuws. Deze pc voldoet aan de minimale systeemvereisten voor het installeren van Windows 11. Houd er rekening mee dat voor sommige Windows 11-functies en het uitvoeren van sommige apps de systeemvereisten mogelijk hoger zijn dan de minimale systeemvereisten voor Windows 11. Sommige Windows 10-functies zijn niet beschikbaar in Windows 11. Raadpleeg apparaatspecificaties.

Als u wilt installeren, moet u akkoord gaan met de onderstaande licentievoorwaarden.

beschikt over een geldige licentie, en de software naar behoren is geactiveerd met een authentieke productcode of door middel van een andere geautoriseerde methode. Wanneer u een verbinding maakt met internet terwijl u de software gebruikt, neemt de software automatisch contact op met Microsoft of haar gelieerde onderneming om een activering uit te voeren en de software te associëren met een bepaald apparaat. U kunt de software ook handmatig activeren, via internet of per telefoon. In beide gevallen worden bepaalde gegevens verzonden en worden mogelijk internet-, telefoonen sms-kosten in rekening worden gebracht. Tijdens de activering (of heractivering, indien deze in gang wordt gezet door wijzigingen in de onderdelen van het apparaat), kan de software vaststellen dat de geïnstalleerde instance van de software niet authentiek of niet naar behoren gelicentieerd is, of ongeautoriseerde wijzigingen bevat. Indien de activering mislukt, zal de software proberen zichzelf te repareren door Microsoft-software waarmee is geknoeid te vervangen door authentieke Microsoft-software. Het is ook mogelijk dat u herinneringen krijgt om een geldige licentie voor de software te verkrijgen. Geslaagde activering garandeert niet dat de software authentiek is en naar behoren is gelicentieerd. U mag de activering niet vermijden of omzeilen. Meer informatie om u te helpen te bepalen or uw software authentiek is en u beschikt over de juiste licentie, vindt u op https://aka.ms/genuine. Bepaalde updates, ondersteuning en andere services worden mogelijk alleen aangeboden aan gebruikers van authentieke Microsoft-software.

Afwiizen

Accepteren en installeren

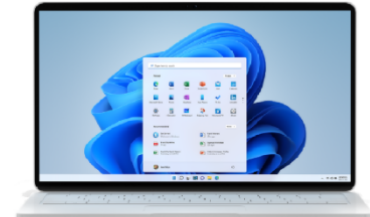

 $\Box$ 

- 5. Klik op Accepteren en installeren Wacht tot de 3 stappen voltooid zijn.
- 6. Klik op Opnieuw opstarten. (Als je dit niet doet, start hij na een half uur vanzelf opnieuw op.)
- 7. Nog even geduld en dan, TADAAAA! De nieuwe windows is in the house  $\bigodot$

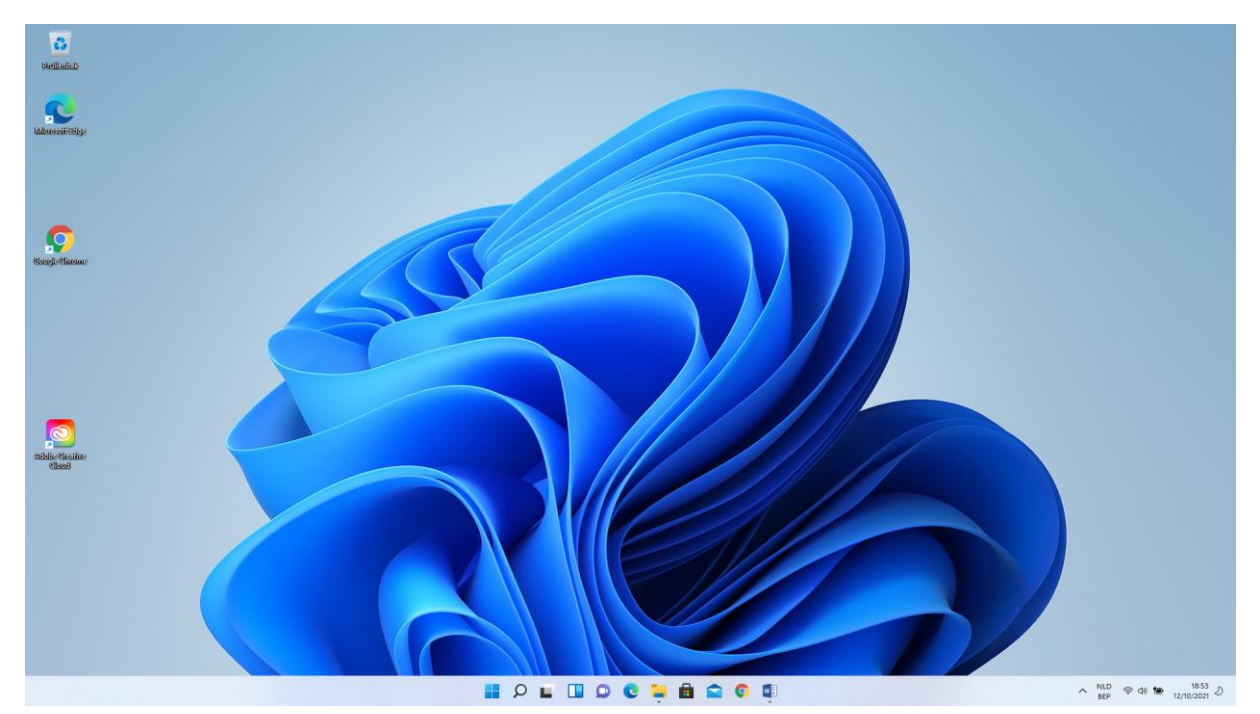